#### www.webardora.net

With this activity, the user will have to rearrange some lines so that a whole text makes sense.

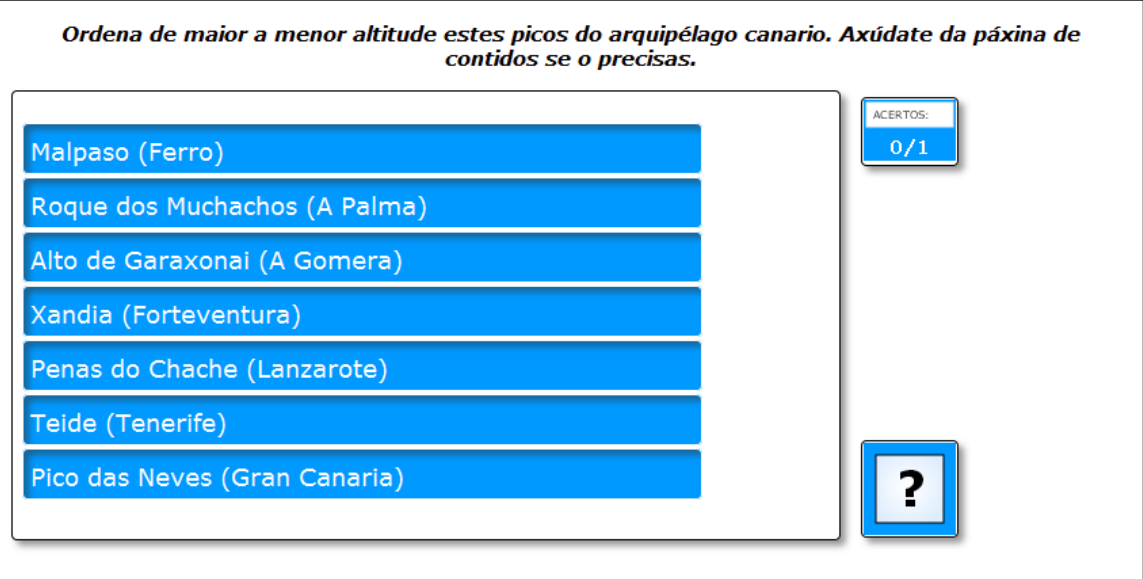

In the "*Activity*" tab we find the following items:

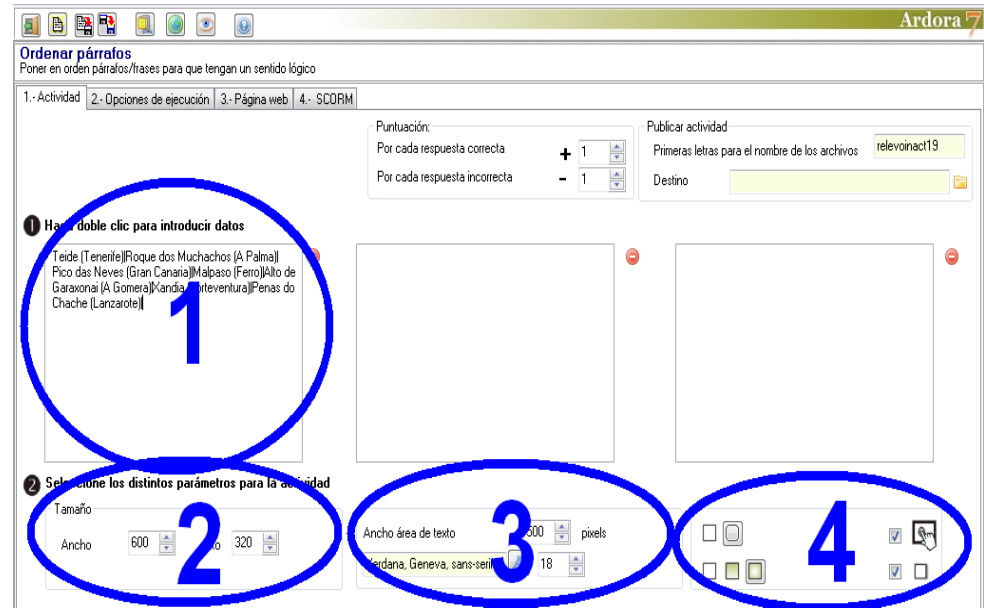

# **SECTION 1**

Double click on the first box on your left and as usual, a popup window will allow you to enter data:

In these fields (1) you can write up to 10 paragraphs in the exact order in which you want the user to rearrange them. Once the fields are filled, if we need to change their order, we just need to place the

**Ardora** 

mouse over the line you want to change (you'll see that line slightly shaded). Then we can use the green arrows at the bottom (2) to place that line in another position.

Take into account that you have three different boxes to enter paragraphs in the same activity, so if you design more than one box, whenever the user has successfully completed ordering the first paragraph, Ardora will automatically go to the next screen with the texts previously introduced on the second box.

# Escriba los párrafos/frases en el orden en el que d an de estar  $\sqrt{\mathsf{Teide}(\mathsf{Tenerife})}$ Roque dos Muchachos (A Palma) Pico das Neves (Gran Canaria)  $\overline{a}$ Malpaso (Ferro) Alto de Garaxonai (A Gomera) Xandia (Forteventura) Penas do Chache (Lanzarote) 8  $\mathbf{q}$  $10$  $\boldsymbol{\mathsf{x}}$  $\blacktriangledown$

### **SECTION 2**

As we've already seen in other activities in these fields we can resize the width and height of the workspace to give the user a better and more complete view of the

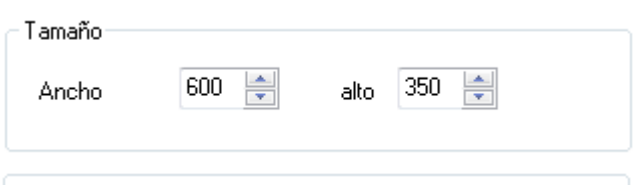

paragraphs to be ordered. As for the width, in case the text exceeds the length of a line, the box will automatically increase its height to suit it all. Regarding the height, in case the size exceeds the working area of the activity, the text boxes would be out of that space. It is highly recommended to make a preview of the activity so that you can modify these parameters to your convenience.

www.webardora.net

## **SECTION 3**

In this box you can modify the width (1) of the boxes containing the texts. The range goes from at least 420 pixels up to 550; If we exceed these ranges, Ardora will automatically adjust the size of the boxes

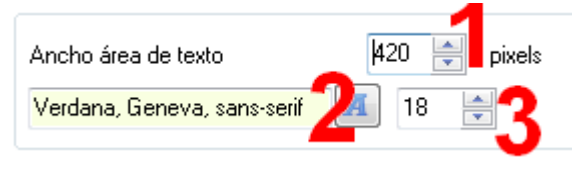

to these parameters as soon as a preview of the activity is done or published. Here we can also choose the font family (2) and size (3) for the texts inside the boxes to be ordered.

#### **SECTION 4**

With these buttons (1) we determine whether all the boxes in the activity will have rounded corners or not. These buttons (2) allow you to determine what kind of filling the users will find when they move their

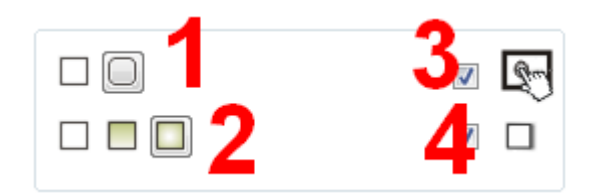

mouse over the words, A solid filling, gradient from top to bottom or or from the edges to the center respectively. Then there is the checkbox which allows us to make the activity compatible with touchscreen devices (3). Finally, if you activate this box (4) you will make all the boxes in the activity contain a shadow on the right and bottom sides.